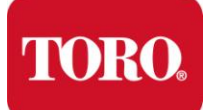

## **Table of Contents**

[Create a New Watering Schedule](#page-0-0) [Open a Watering Schedule](#page-1-0) [Edit a Watering Schedule](#page-2-0) [Edit Program Start Times](#page-2-1) [Edit Zone Properties](#page-2-2) **[Edit Weather Data](#page-2-3)** [Edit Watering Days](#page-3-0) [Adjust Run Times](#page-3-1) [Transferring a Watering Schedule to the EC](#page-4-0)•XTRA timer [Using Two EC](#page-4-1)•XTRA Timers

### <span id="page-0-0"></span>**Create a New Watering Schedule**

- 1. At the **Quick Start** dialog box select **New Schedule.** This will open the **New Schedule Wizard.**
- 2. In the **New Schedule Name** box type the name of your new watering schedule.
- *3.* In the **Number of Zones** box select the number of zones to be included in the watering schedule. A zone is a group of sprinklers controlled by the same valve and is also referred to as a station.
- 4. In the **ECXTRA Pod Type** box select the type of pod, Time Pod or Smart Pod to be used to store and transfer the watering schedule. The pod type can be found on the pod itself.

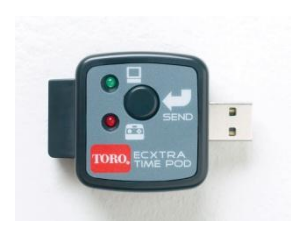

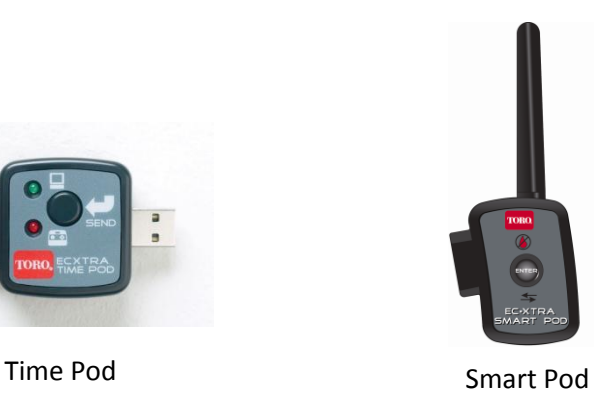

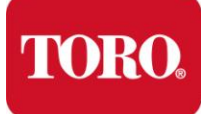

- 5. In the **Master Valve/Pump** box select whether you have a master valve or pump start installed for your irrigation system. A master valve or pump start is used to start automatic irrigation systems that are connected to a well or pond.
- 6. In the **Watering Day Exclusions** box enter any watering restrictions or specific days that you do not wish to water. If you select **No Exclusions** Scheduling Advisor will assume that watering is allowable on any day.
- 7. In the **Zip Code** box type the zip code for the landscape location.
- 8. In the **Default Schedule Start Time** box type the earliest time of day that you would like watering to begin. The default start time is set to 6:00 AM.
- 9. Click **OK** when complete.
- 10. Enter information about the specific zone properties in the **Zone Properties** dialogue box.
- 11. In the **Zone Name** box type in the name of zone 1.
- 12. In the **Plant Type** box select the type of plantings in zone 1.
- 13. In the **Sprinkler Type** box select the type of sprinklers in zone 1.
- 14. In the **Sun/Shade** box select the sun exposure in zone 1.
- 15. In the **Soil Type** box select the type for soil in zone 1. Loam soil is a combination of both sand and clay soil.
- 16. In the **Slope** box select the severity of any slope in zone 1.
- 17. Repeat for all zones. Steps 11-14 for all remaining zones.
- 18. When complete click **Finish** to review the Scheduling Advisor recommended watering schedule.
- 19. Click **Save**. You can then edit the watering schedule or load the watering schedule onto your EC•XTRA Time or Smart pod.

### <span id="page-1-0"></span>**Open a Watering Schedule**

- 1. At the **Quick Start** dialog box select **Open Schedule**.
- 2. Select the watering schedule you wish to open from the **Open** dialogue box.
- 3. Click **Open**.

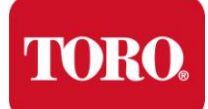

### <span id="page-2-0"></span>**Edit a Watering Schedule**

Once the Scheduling Advisor has recommended a watering schedule based on your location and landscape, you can edit the recommended schedule or zone properties as necessary.

#### <span id="page-2-1"></span>**Edit Program Start Times**

- 1. To change recommended start times click on the appropriate **Program** tab (Program A, B or C). The recommended start times for the program you selected will be displayed.
- 2. In the start time box delete the recommended time and type the new desired start time.
- 3. Click **Save**.

#### <span id="page-2-2"></span>**Edit Zone Properties**

- 1. To select a zone to edit click on a zone illustration below the tool bar.
- 2. The current zone properties for the selected zone will show in the display box on the right hand side of the screen.
- 3. In the **Zone Name** box delete zone name and type the new zone name.
- 4. In the **Plant Type** box select the new plant type.
- 5. In the **Sprinkler Type** box select the new sprinkler type.
- 6. In the **Sun/Shade** box select the new sun exposure type.
- 7. In the **Soil Type** box select a new type of soil.
- 8. In the **Slope** box select the new slope severity.
- 9. Click the **Update Schedule** button after making all changes to update the recommended watering schedule based on the revised zone characteristics.

#### <span id="page-2-3"></span>**Edit Weather Data**

- 1. Click on the **Location Info** tab above the display box on the left hand side of the screen.
- 2. The weather data currently being used by the Scheduling Advisor will be displayed.
- 3. If you would like to use a different zip code, delete the zip code entry in the **Zip Code** box and type in the new zip code.

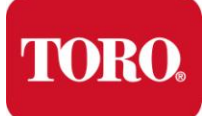

- 4. Click **Get Forecast** to update scheduling information based on the new zip code entry. New average temperature, humidity and wind data will be displayed.
- 5. To adjust the average temperature, type the new average temperature or use the up/down arrows to the right of the **Temperature** Box to adjust to the desired temperature.
- 6. To edit the average humidity range use the **Humidity** drop down box to select the appropriate range for the landscape's location.
- 7. To edit average wind speed use the **Wind** drop down box to select the appropriate wind range for the landscape's location.
- 8. Click **Update Schedule** to update the recommended watering schedule using the revised weather data.

#### <span id="page-3-0"></span>**Edit Watering Days**

- 1. Click on the **Location Info** tab above the display box on the left hand side of the screen. The watering days that are currently restricted will be displayed.
- 2. In the **Non-Watering Days** box select the appropriate option.
	- To restrict watering on specific days select **Watering Days** from the drop down box. Click on the specific day or days that you do not want the Scheduling Advisor to schedule watering.
	- To restrict watering on all odd numbered days select **Odd** from the drop down box.
	- To restrict watering on all even numbered days select **Even** from the drop down box.
- 3. Click **Update Schedule** to update the watering schedule using the revised watering days.

#### <span id="page-3-1"></span>**Adjust Run Times**

1. Click on a zone illustration below the tool bar to select a zone to edit. The current zone properties and runtime for the selected zone will show in the display box on the right hand side of the screen.

A check mark and run time value will be displayed for each watering program associated with the selected zone.

2. In the **Run Time** box delete the current run time and type in the new desired run time.

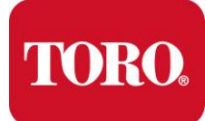

# **Scheduling Advisor™ Software User Guide**

The zone run time can also be adjusted using the zone adjust bar located just below the **Slope** box.

Click and drag the zone adjust bar to adjust run times up or down in 5% increments or type the percent adjust value in the **Value** box.

A percent adjust value of 100% will adjust the zone run time to the Scheduling Advisor recommended run time based on the property location and zone attributes.

3. Click **Save** when desired run time adjustments have been made.

### <span id="page-4-0"></span>**Transferring a Watering Schedule to the ECXTRA timer**

- After you have reviewed and/or edited the recommended watering schedule. Click **Save**.
- $\bullet$ Insert the Time Pod into an open USB port on your PC. (If using the Smart Pod use the USB cable to connect the Smart Pod to the USB port.)

When first connected the red LED light on the pod will illuminate.

Once the pod has been recognized the green light on the pod will illuminate, the Time Pod/Smart Pod button in the upper left hand corner of the Scheduling Advisor screen will be green and a **Time/Smart Pod Recognized** message will be displayed.

Click **Send Schedule** to send your watering schedule to the Time Pod or Smart Pod.

The green LED light on the Time Pod/Smart Pod will flash while the schedule is being send.

When flashing stops the transfer is complete.

- 4. Disconnect the Time Pod or Smart Pod and connect it to the EC•XTRA Landscape Timer data port. The data port is located on the right hand side of the EC•XTRA timer.
- 5. Press the **Send** button to transfer the watering schedule to the EC•XTRA timer. (If using the Smart Pod press the **Enter** button to transfer the watering schedule to the EC•XTRA timer.)
- 6. Remove the Time Pod from the EC•XTRA when transfer is complete. (If using the Smart Pod do not remove it from the EC•XTRA when transfer is complete. The Smart Pod will remain attached to the EC•XTRA for wireless communication with the XTRA Smart Weather Sensor.)

## <span id="page-4-1"></span>**Using Two ECXTRA Timers**

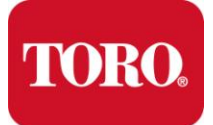

# **Scheduling Advisor™ Software User Guide**

If you are using two EC•XTRA Timers you can create and transfer two separate watering schedules, one for each timer. For example if you are using one EC•XTRA for zones in your front yard and a second EC•XTRA for zones in your back yard, create two separate watering schedules following the steps in the Create New Watering Schedule section of this manual.

If you are using a Time Pod simply upload and transfer each watering schedule separately.

If a Smart Pod is being used a separate pod will be needed for each EC•XTRA controller in order to communicate with your XTRA Smart Wireless Weather Sensor. Please contact Toro Tech Support at 800-367-8676 or visit www.ShopToro.com to purchase an additional Smart Pod.